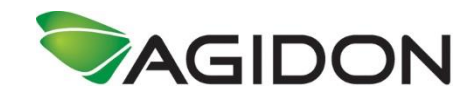

## **Apps4Fashion for the first time**

1. The first time you open Apps4Fashion, a registration form will open up. Instead of registering, click on the "Login" button. Use the username (E-mail) and password given to you by the Apps4Fashion administrator. *It's important that you don't register and only uses the login function.*

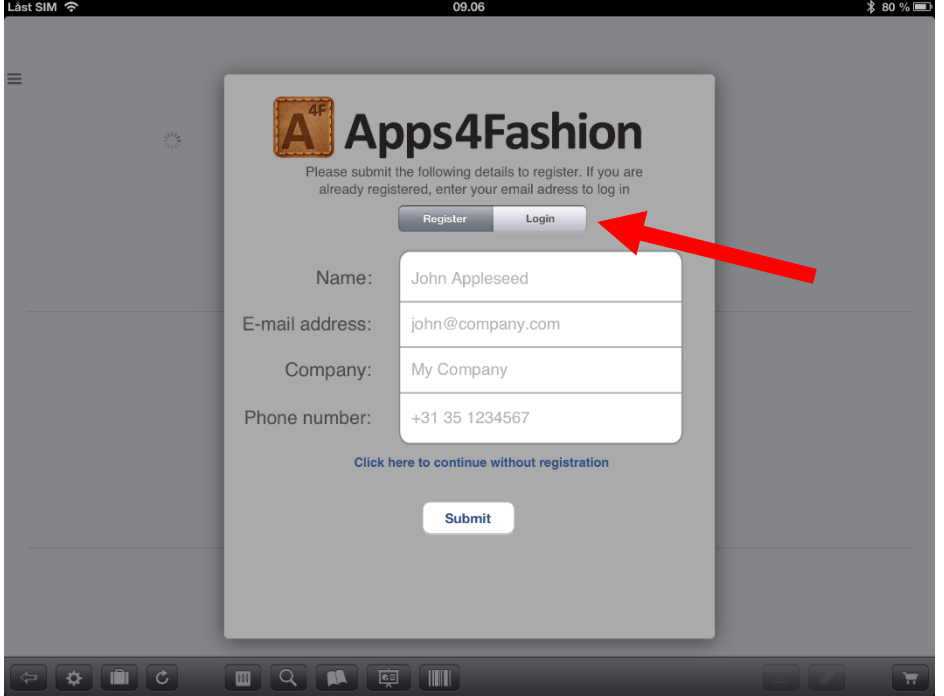

a. Type in your E-mail address (username) and press "Submit". You will then be asked for password. Type in the password given to you by the Apps4Fashion administrator. Låst SIM 令

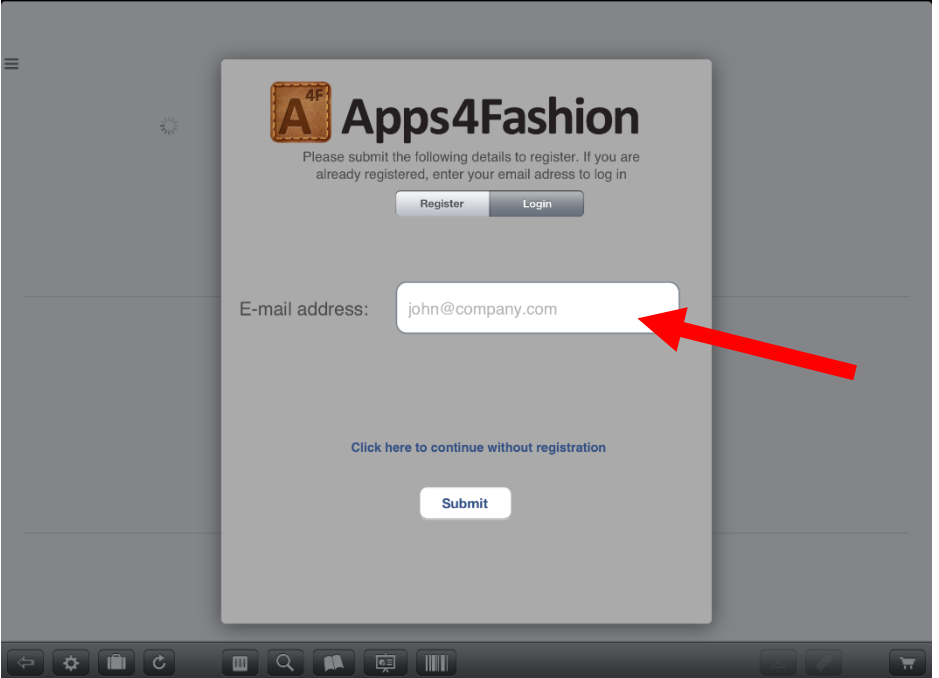

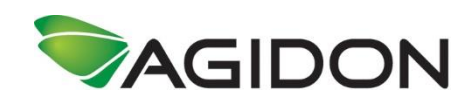

2. You are now ready to work in Apps4Fashion. In this step, we will go through the functions placed in the bottom of the screen.

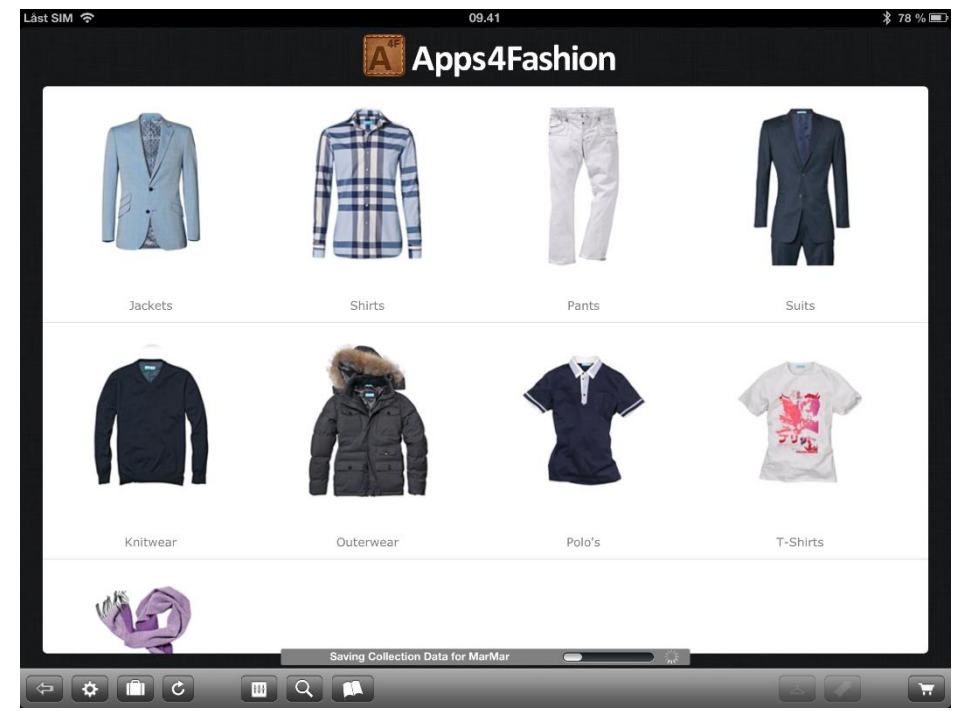

- a. With this button, you are able to go a step back, when you navigate through the collection.
- b. The Apps4Fashion settings. Here you are able to change setting, which will affect the way you work with Apps4Fashion.
	- I. In the "User Login" section, you can see who the current user is and logout the current user.
	- II. In the "Brand Settings" section, you choose from the different collections available on Apps4Fashion.

## **"App Settings"**

- III. With the "Fast Order Entry" turned on, you are able to type in the order amount with the calculator instead of "tapping" up the amount.
- IV. With the "Show Wholesale Prices", you are able to decide if you want the wholesale prices to be visible.
- V. With the "Autorefresh Collections" turned on, the App will randomly start refreshing the collection from the server. It is not recommended to have this turned on.

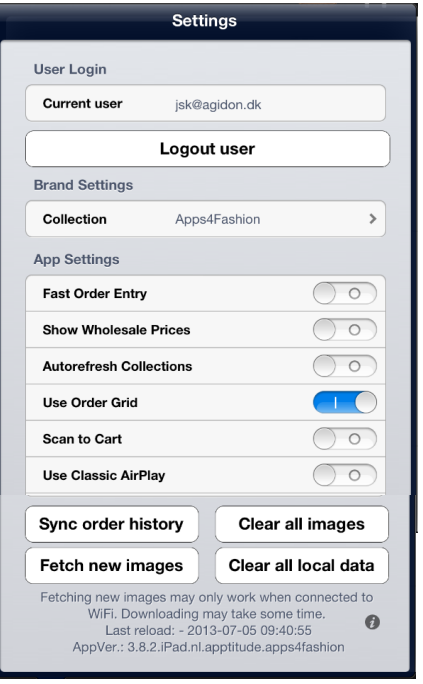

- VI. The "Use Order Grid" gives you a matrix with both colors and sizes to order in.
- VII. "Scan to Cart" gives you the opportunity to use a wireless barcode scanner in the order process.

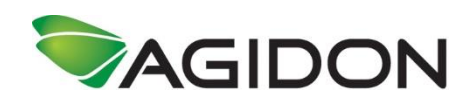

- VIII. "Use Classic Airplay" gives you the opportunity to show the screen on a TV through Apple TV.
- IX. "Sync order history"
- X. "Clear all images" gives you the option to remove all images from the App
- XI. "Fetch new images" gives you the option to acquire new images from the server. This can only be done when you are on WIFI.
- XII. "Clear all local data" will clear the App for all data. *Do only use this option as a last option*
- XIII. The  $\bullet$  gives you the option the sent an Email with a log to support in Holland. Please describe your issue as detailed as possible.
- c. By tapping on the "bag" button, you are able to decide which collection you wish to work with
- d. With the "Refresh" button, you can retrieve and update data from the server.
- e. With the "Filter" button, you are able to put in filters on what you wish to see (ex. Only in stock, colors, etc.)
- f. With the search function, you can search for style by either name or number. You can also scan (with camera or Bluetooth scanner) the barcode.
	- g. If the system is set up for collection pictures, this is where you access them. In here, you are able to find items on the collection pictures.
	- h. "The Basket" is the first step of the order process. Please read the "Order Proccess" whitepaper for details. This is where you get an overview of what the current customer has ordered. This is also, where you finish the order and get it signed.

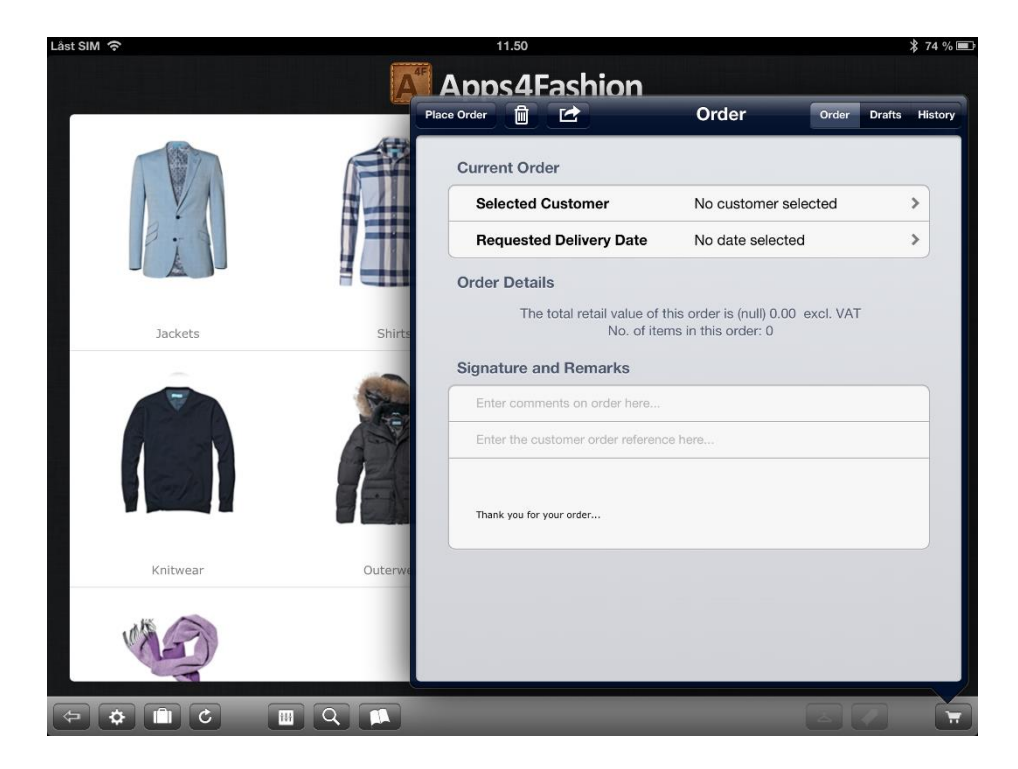

- 
-